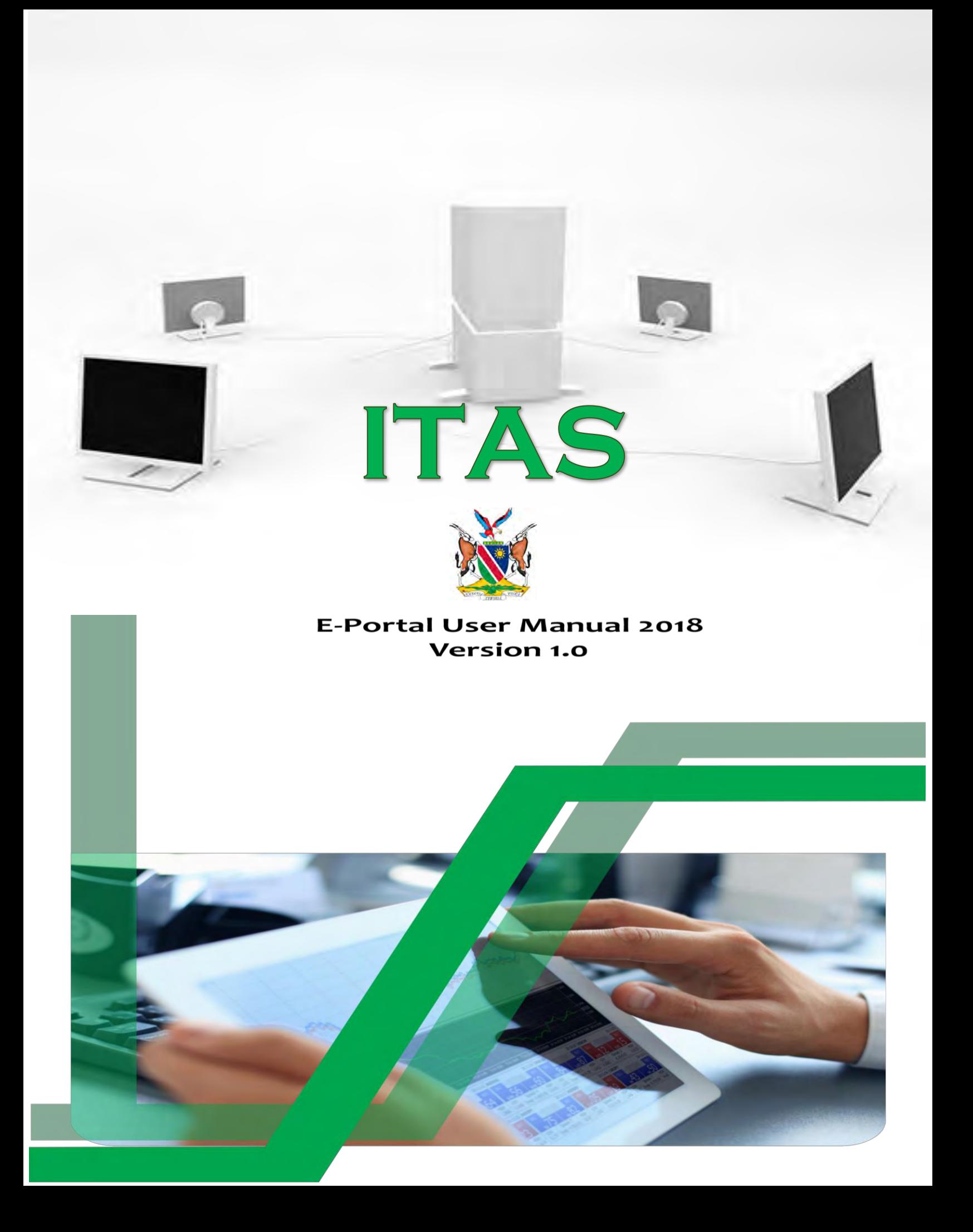

### **USER'S MANUAL**

### **TABLE OF CONTENTS**

# **CONTENT** PAGE No.

# **List of Figures**

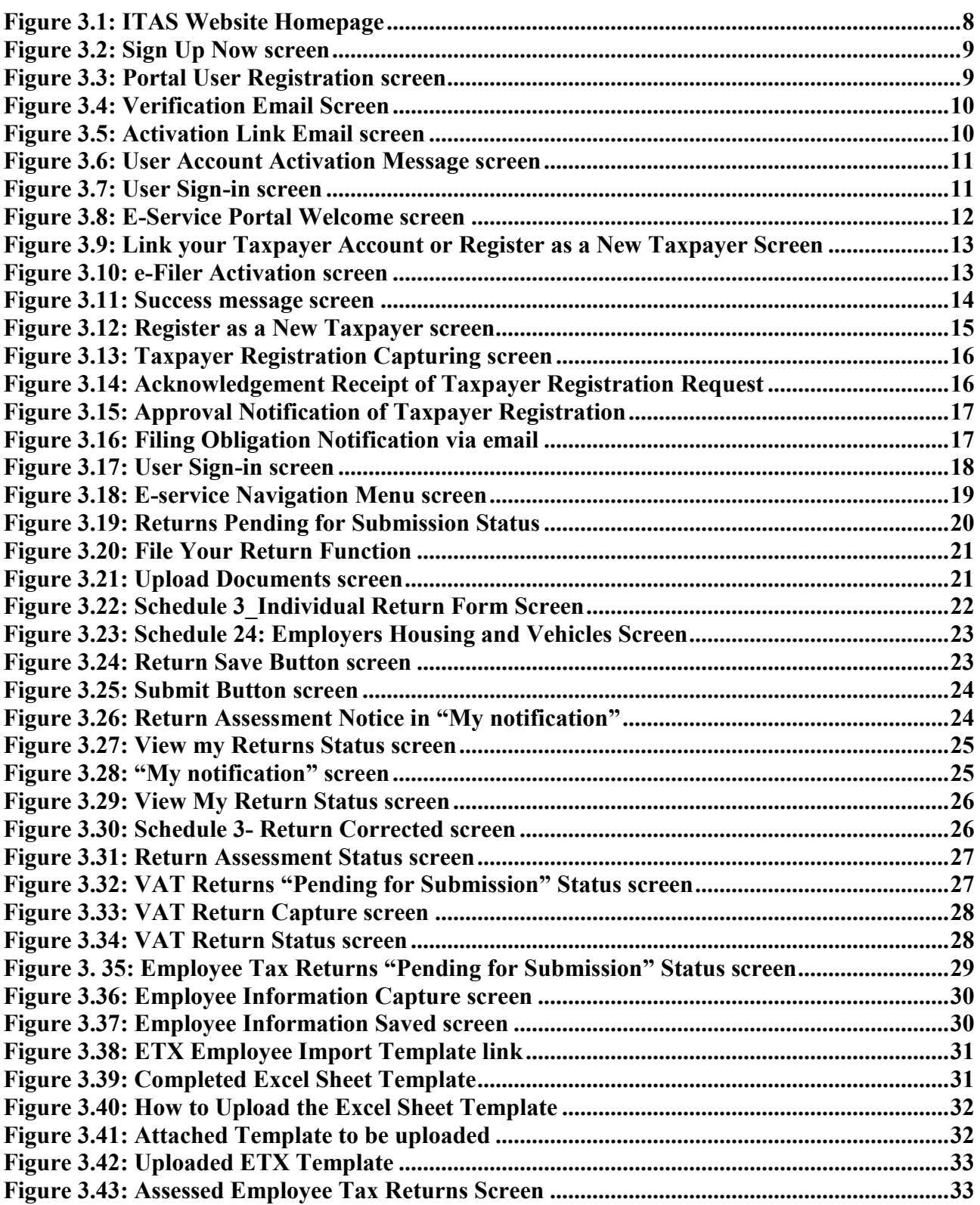

# **List of Tables**

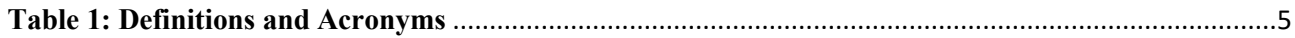

# **List of Abbreviations**

<span id="page-4-0"></span>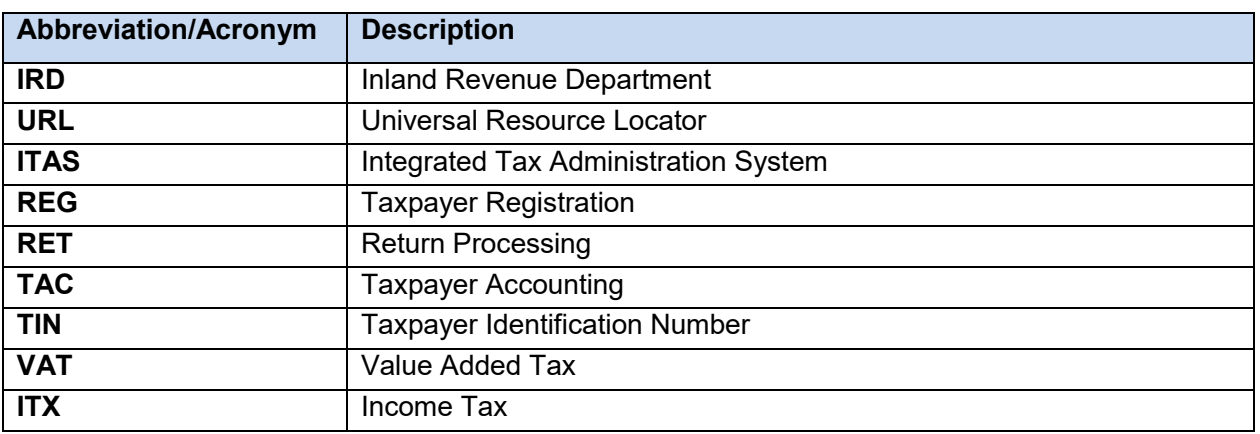

### **Table 1: Definitions and Acronyms**

# <span id="page-5-0"></span>**1. GENERAL INFORMATION**

*General Information section explains in general terms the website and portal and the purpose for which it is intended.* 

The Inland Revenue Department (IRD) has a new website with URL: [https://www.itas.mof.na](https://www.itas.mof.na/)

**The website offers the following navigation menus:** 

- ITAS Portal (E-Service) which covers functions such as e-Registration (new registrations, and binding Tax Identification Number (TIN)), e-requests (deregistration, suspension, transfer, etc.) and e-Returns (submitting and processing of tax returns), view transactions, modify contact details (such as telephone numbers, Postal Address & email), view notifications (track progress of requests made).
- About Us
- Tax Services
- News updates
- Legal & Policy Documents
- Downloads of return forms and other tax related documents
- Frequent Asked Questions (FAQs)
- Report a tax crime

# <span id="page-5-1"></span>**1.1 ITAS Web Portal Overview**

ITAS web portal (e-service) is an application which allows for online self "tax" services with 24 hours accessibility.

### **The ITAS web portal brings benefits and services such as:**

- Reduced physical contacts with tax office
- 24/7 availability of Tax services independent of location
- Speedy processing of requests
- Ready access to tax account statements
- Accurate data on tax position
- Up-to-date correspondence records
- Electronic communications (notifications and alerts)
- Fairness and equity
- Faster tax refunds
- Automated tax assessments

## <span id="page-5-2"></span>**1.2 Organization of the Manual**

This manual provides information on a step-by-step guidance to the taxpayers on how to register as E-service users and how to use the functions of the ITAS web portal.

# <span id="page-6-0"></span>**2. GETTING STARTED**

*Getting Started section explains how to access the ITAS web portal and sign up.* 

### <span id="page-6-1"></span>**2.1 Web address and Sign up**

The ITAS web portal can be accessed via the URL: [https://www.itas.mof.na](https://www.itas.mof.na/) NB! Recommended web browsers are **Google Chrome**, or **Mozilla Firefox**.

## **How to sign up as an e-service user?**

1. Click on the **"E-Service"** link on the top-right corner. A log-in page will open.

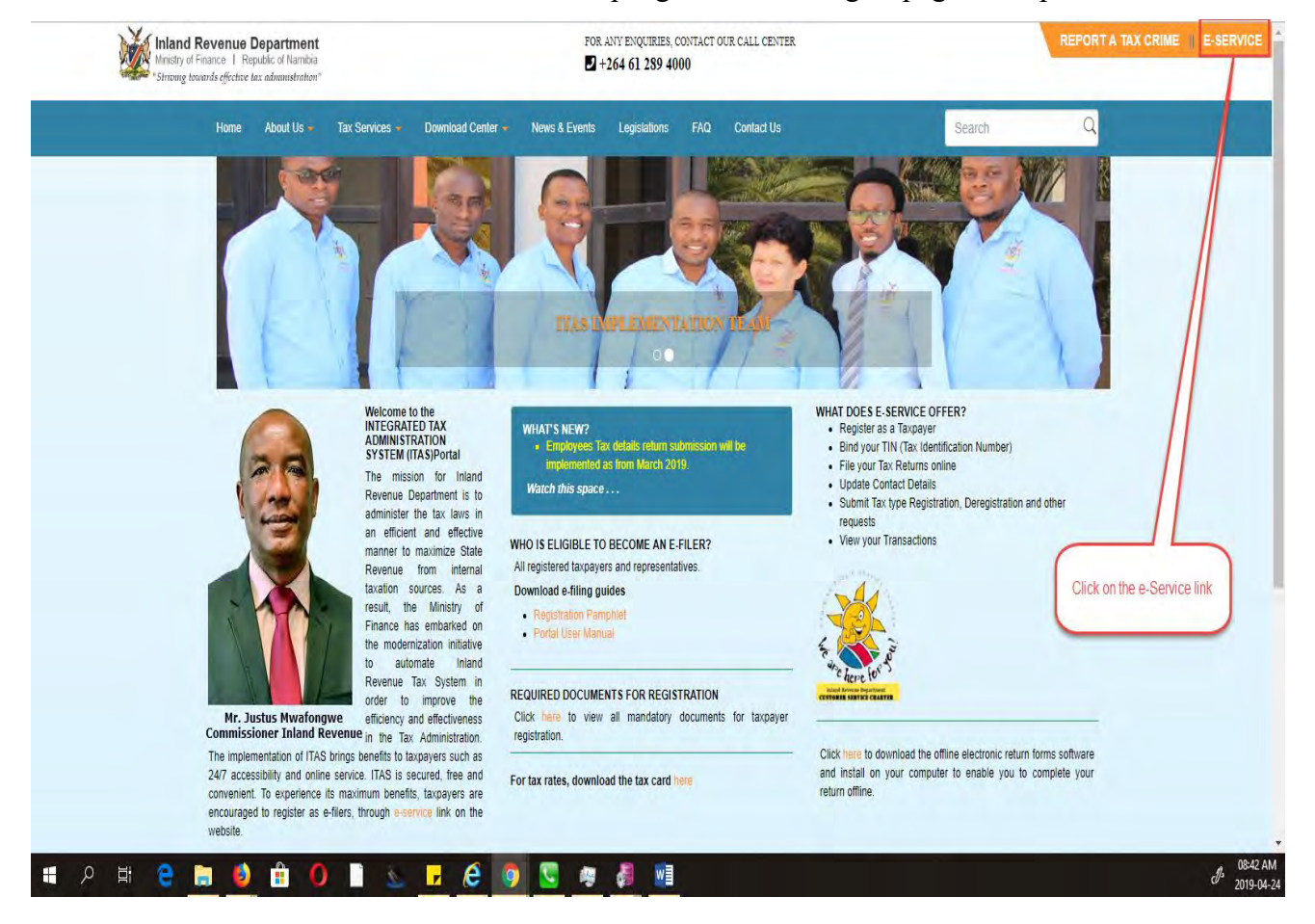

<span id="page-6-2"></span>**Figure 3.1: ITAS Website Homepage**

2. Click on the **"Sign up now"** link to open the registration page.

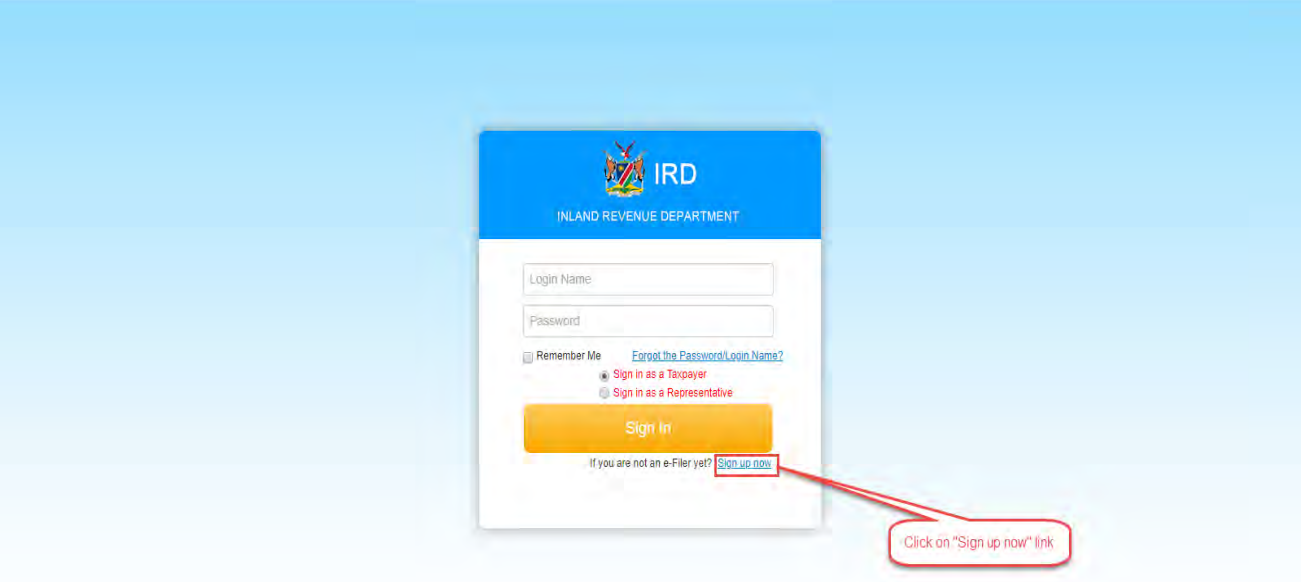

**Figure 3.2: Sign Up Now screen** 

<span id="page-7-0"></span>3. Once the registration page opens, complete all the required fields with the "\*" asterisk and click on the "**submit button"**.

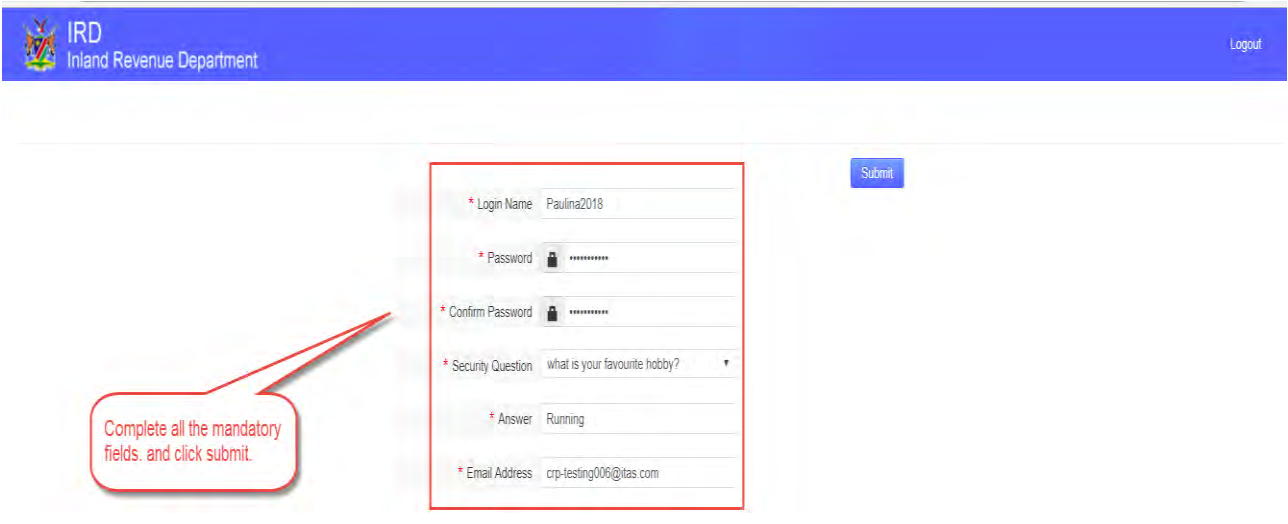

<span id="page-7-1"></span>**Figure 3.3: Portal User Registration screen** 

4. A verification screen opens signifying that a **verification link** is sent to your email.

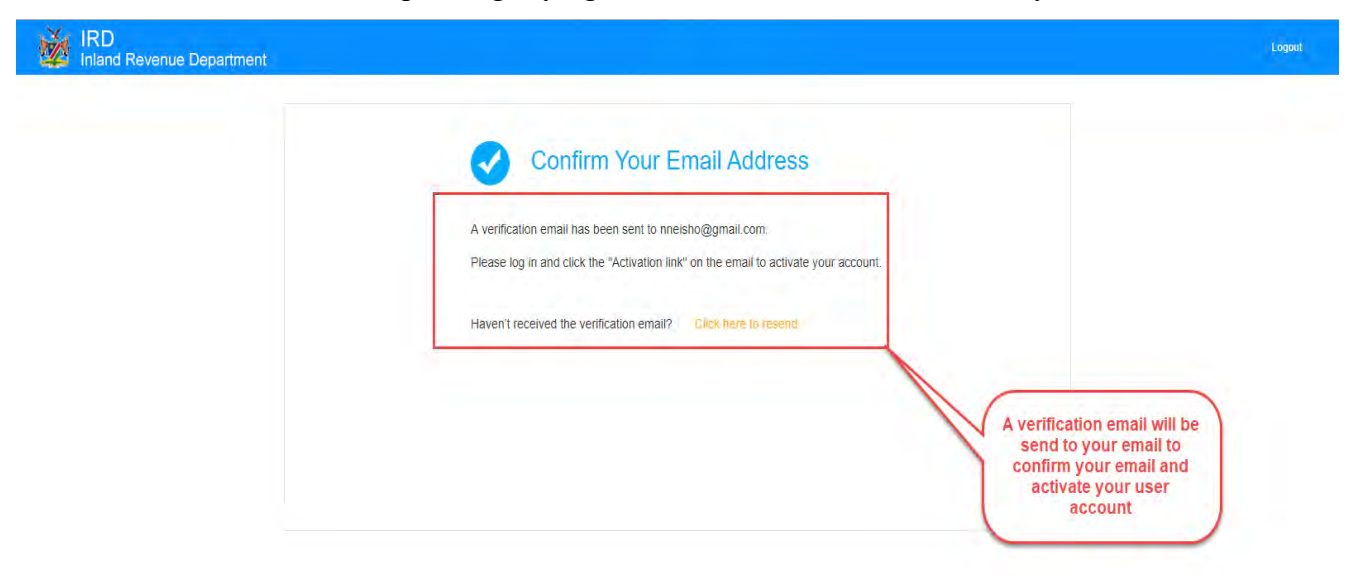

### **Figure 3.4: Verification Email Screen**

<span id="page-8-0"></span>5. Click on **"Activation Link"** to activate your account.

<span id="page-8-1"></span>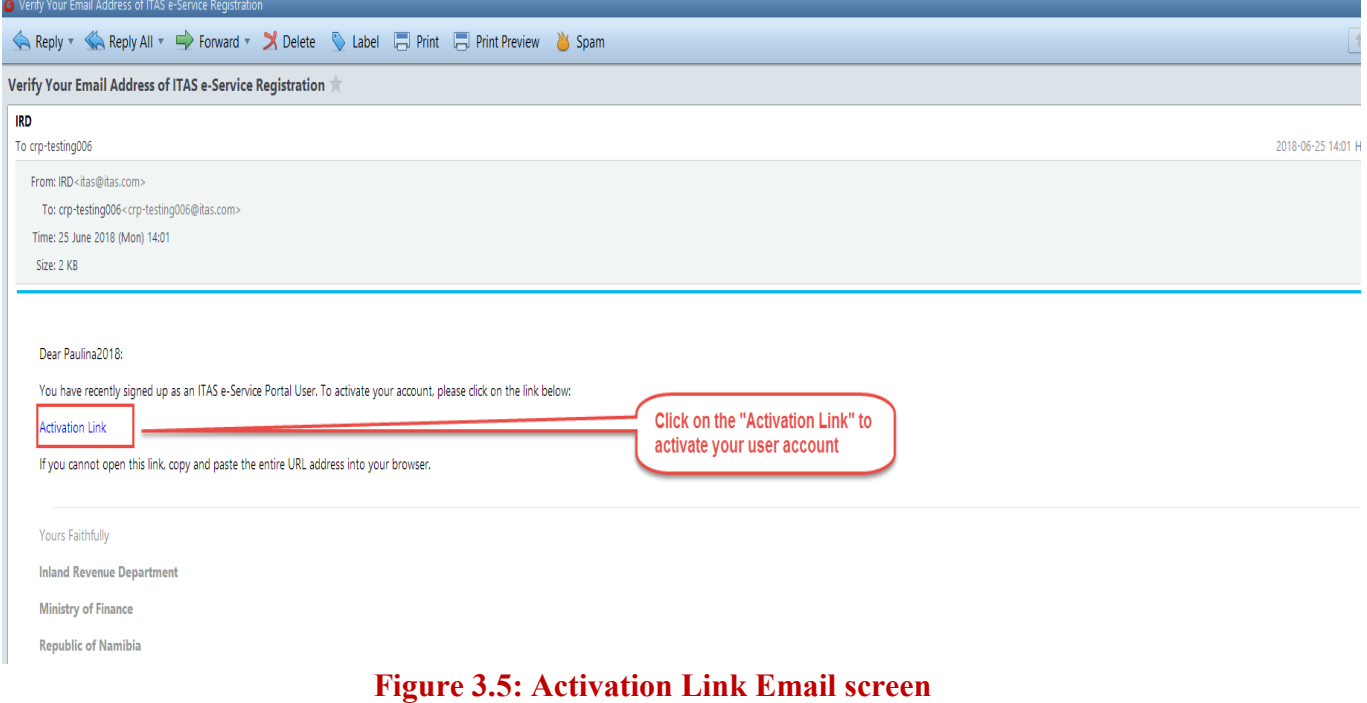

6. After you click on the activation link, your user account will be activated. Click on "**Sign In"** link to log in to the portal.

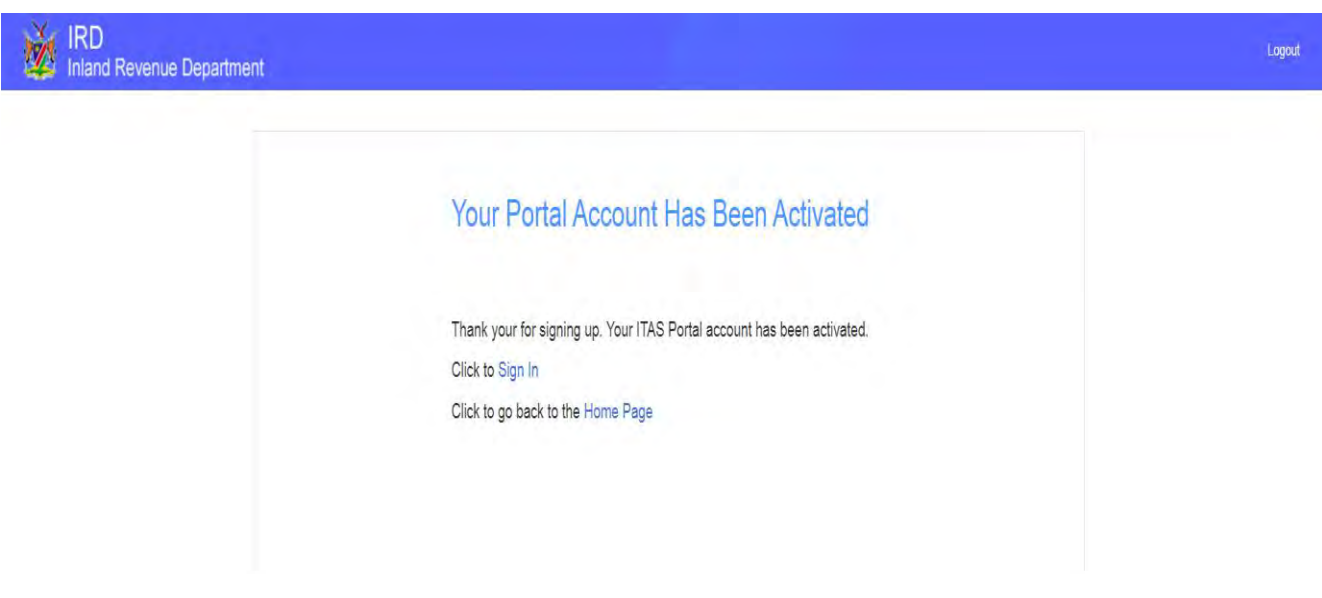

**Figure 3.6: User Account Activation Message screen** 

<span id="page-9-0"></span>7. Enter username and password (1), and click on "**Sign In**" button (2).

**NB!** On default, the user type, **"Sign in as a Taxpayer"** will be selected, if you are a representative,

select **"Sign in as a Representative"**.

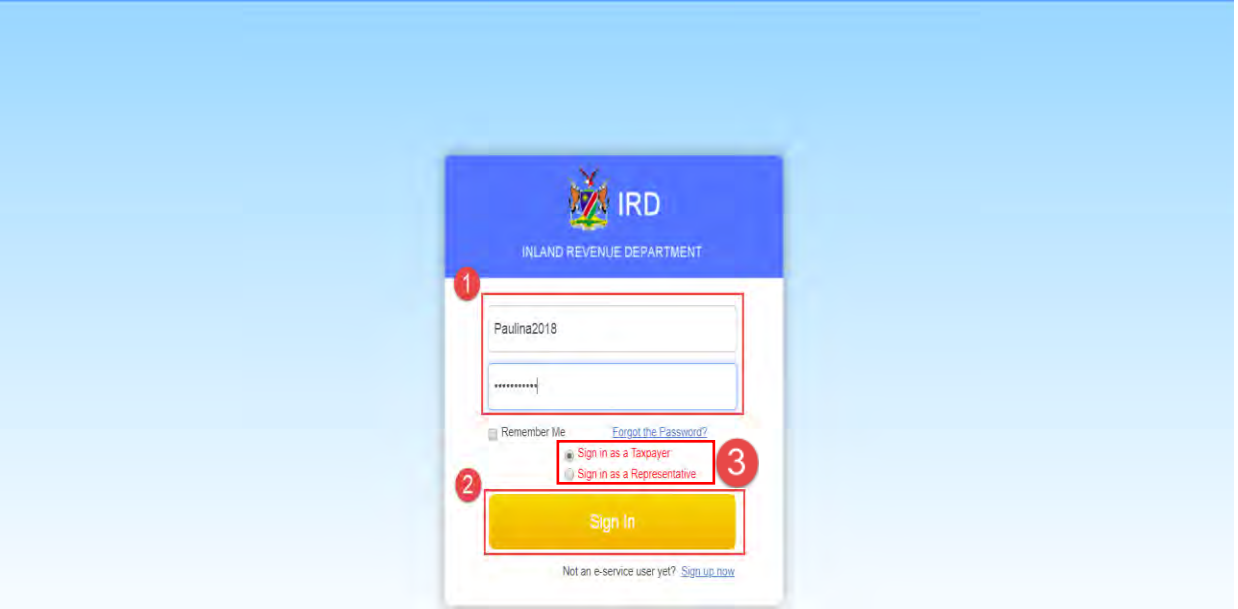

<span id="page-9-1"></span>**Figure 3.7: User Sign-in screen** 

8. Once logged-in, the **Welcome page** opens up, which displays 5 steps to assist you with the **e-Service Portal Registration Process** and outlines the terms and conditions to be adhered to.

Read the terms and conditions and tick the agree box to proceed.

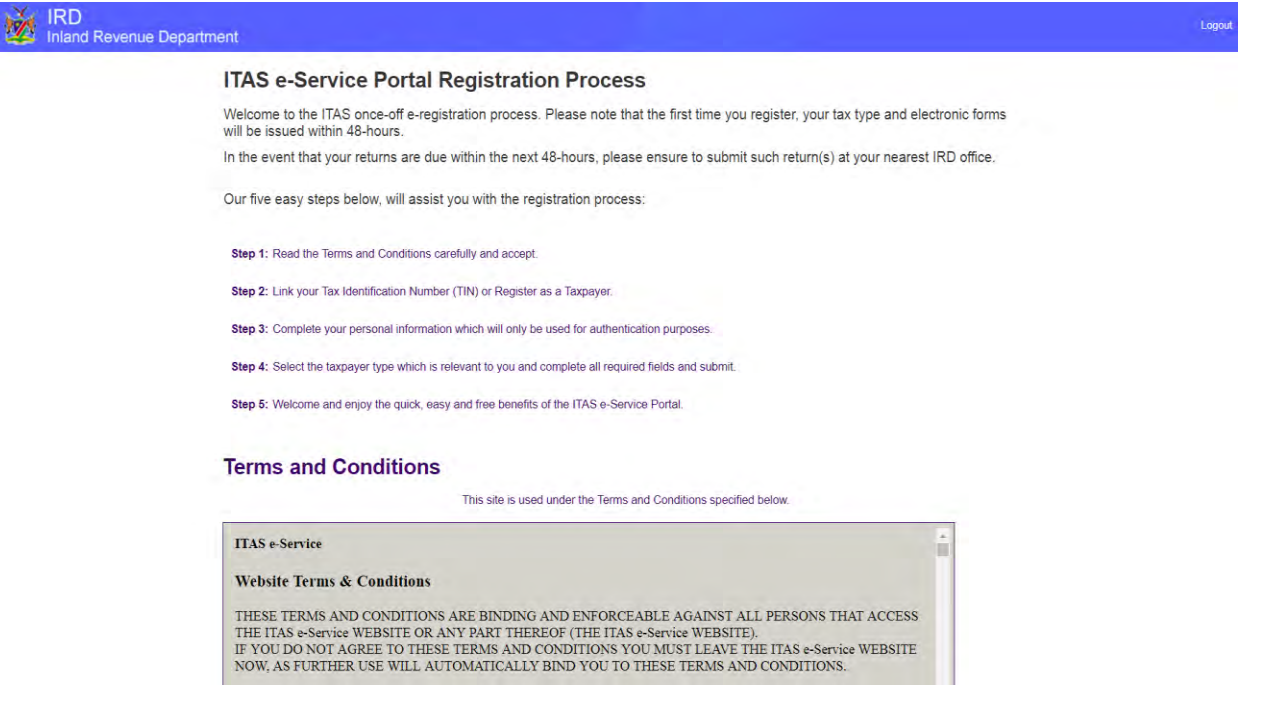

<span id="page-10-0"></span>**Figure 3.8: E-Service Portal Welcome screen** 

### <span id="page-11-0"></span>**2.2 Link your Taxpayer Account or Register as a New Taxpayer**

After agreeing to the terms and conditions, **"Link your Taxpayer Account or Register as a New Taxpayer"** screen opens up.

### **1. Already a Registered Taxpayer**

### *How to link your existing tax account (Tax Identification Number (TIN))?*

<span id="page-11-1"></span>*Follow the steps from figure 3.9 until figure 3.11.*

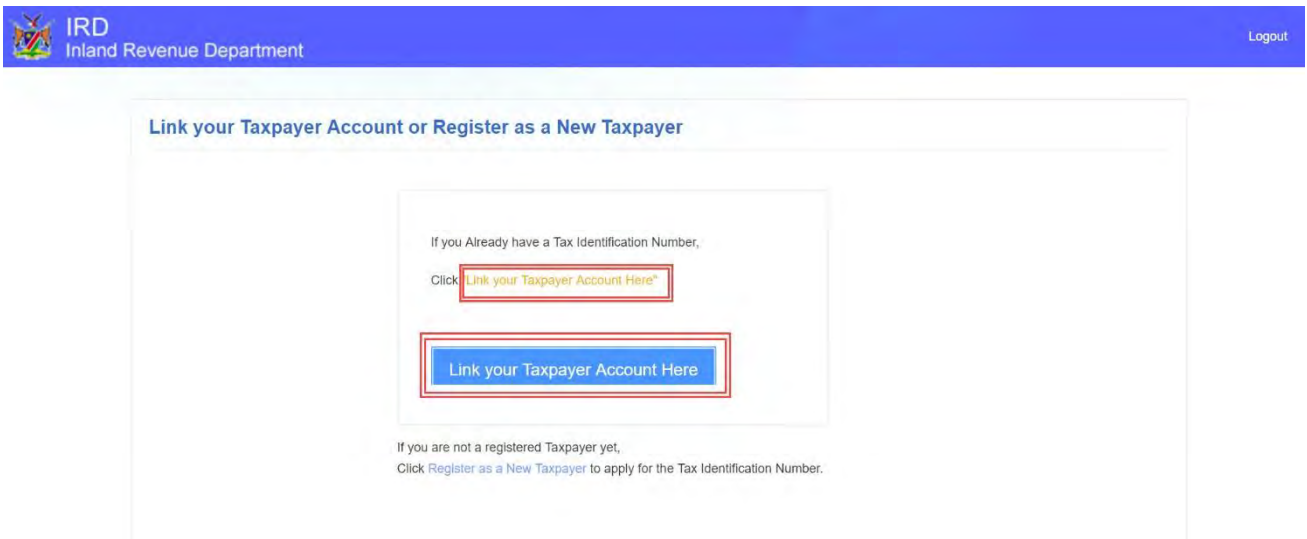

**Figure 3.9: Link your Taxpayer Account or Register as a New Taxpayer Screen**

- 1.Click on **"Link your Taxpayer Account Here"** to link your TIN
- 2. Complete the information on the **"Taxpayer Bind"** page as per your registered taxpayer information and click submit.

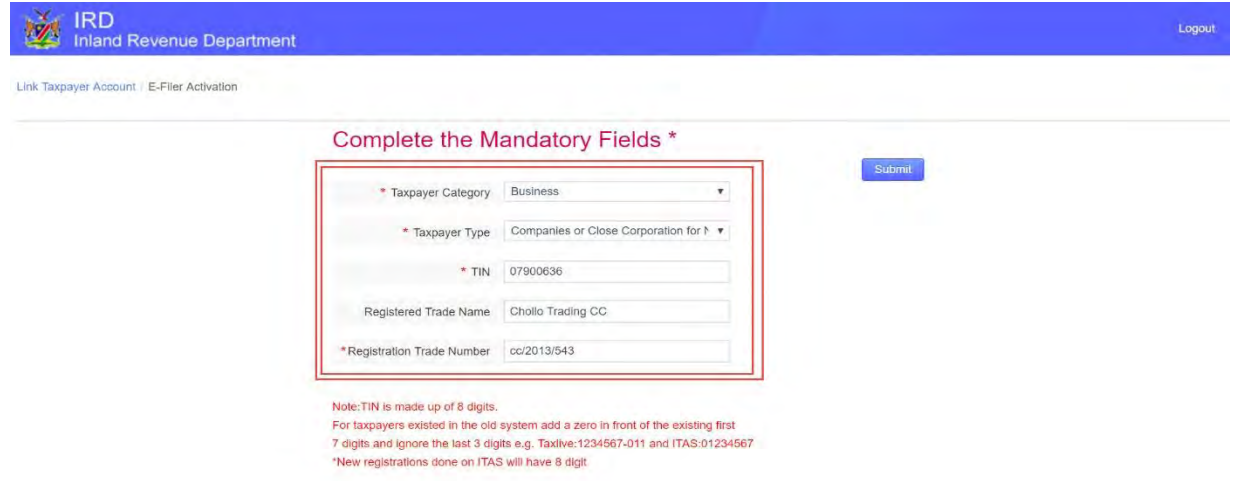

<span id="page-11-2"></span>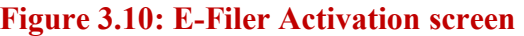

3. A **success message** will be displayed that you have successfully bind your TIN.

<span id="page-12-0"></span>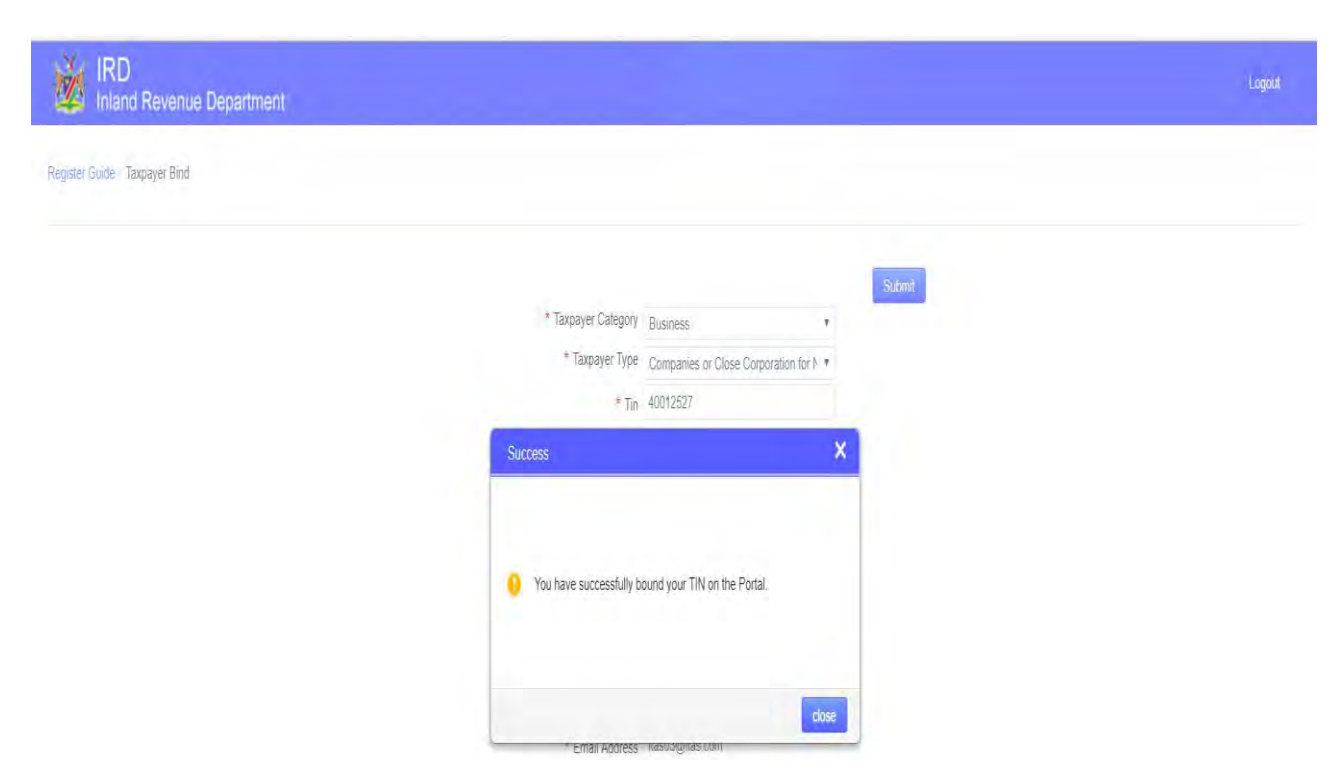

**Figure 3.11: Success message screen** 

### **2. New Taxpayer (not yet registered as a Taxpayer at Inland Revenue)**

### *How to register on portal as a new taxpayer?*

Follow the steps from figure 3.12 until figure 3.15.

1. Click on the link "**Register as a Taxpayer now**" if you are not a registered taxpayer yet.

<span id="page-13-0"></span>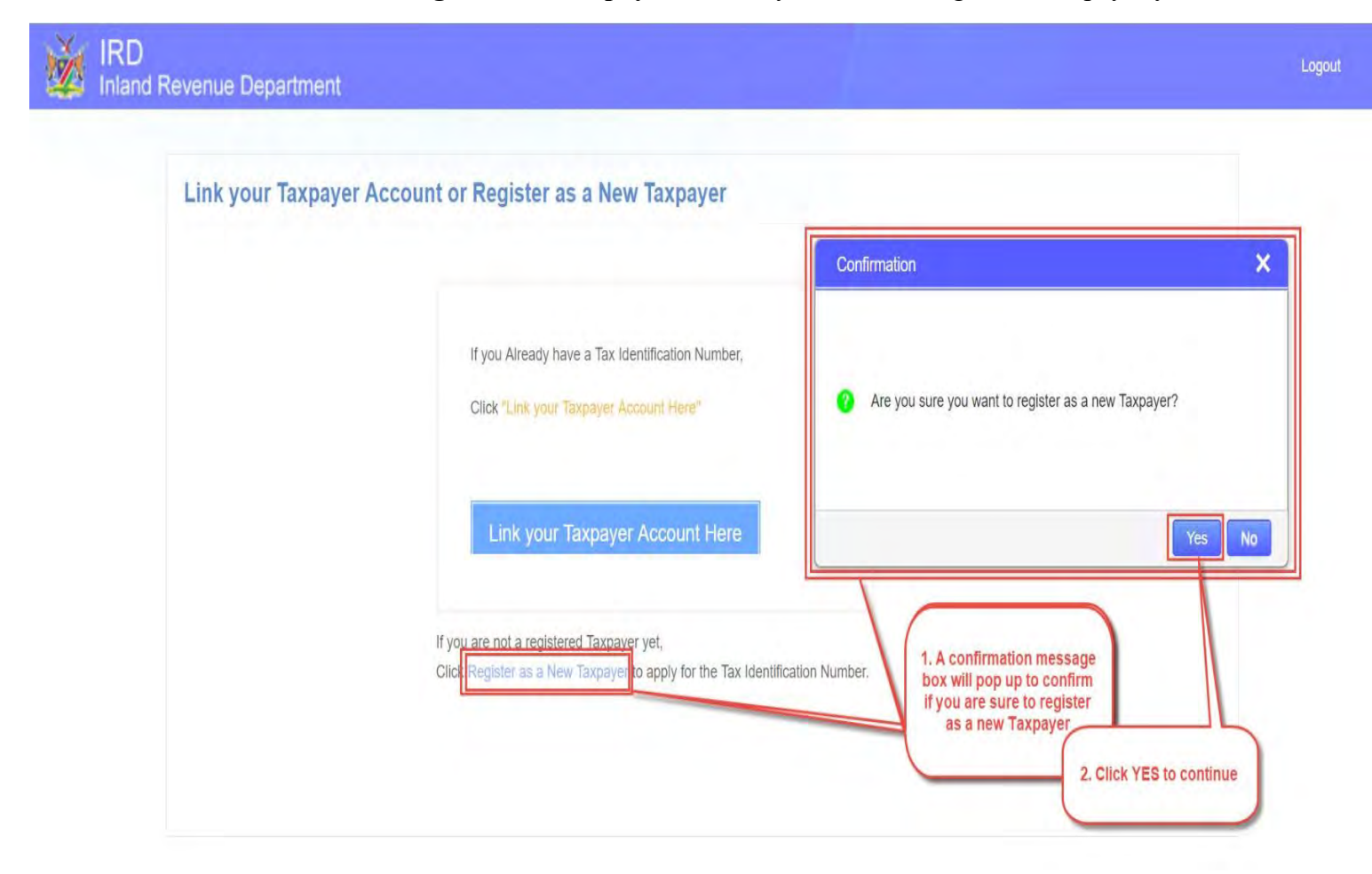

**Figure 3.12: Register as a new Taxpayer screen** 

2. After clicking on the "**Register as a new Taxpayer**" link, a confirmation message box will pop up to confirm if you're sure to register as a New Taxpayer. Click **yes** and a registration/application form will open. Complete all the required fields on the taxpayer registration page, and click **"Submit"**.

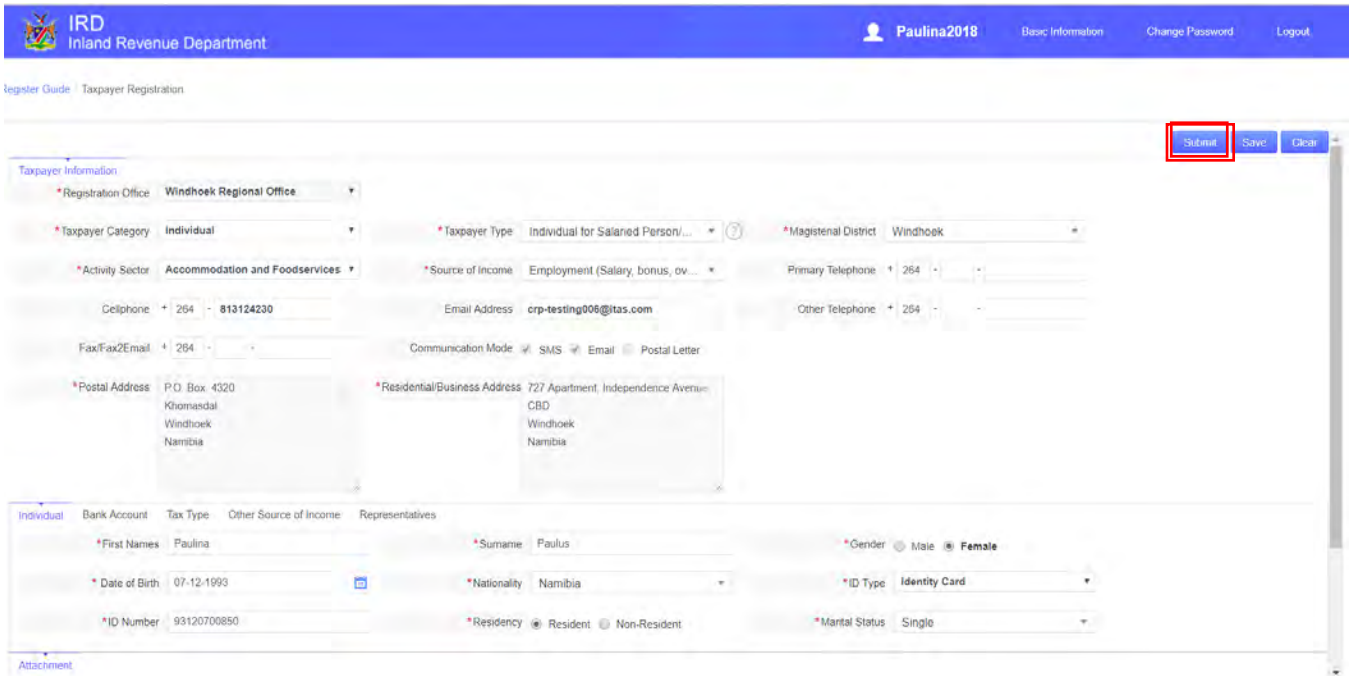

**Figure 3.13: Taxpayer Registration Capturing screen** 

<span id="page-14-0"></span>3. Upon clicking **"Submit button"**, an acknowledgement **receipt of taxpayer registration** will be

sent to your email.

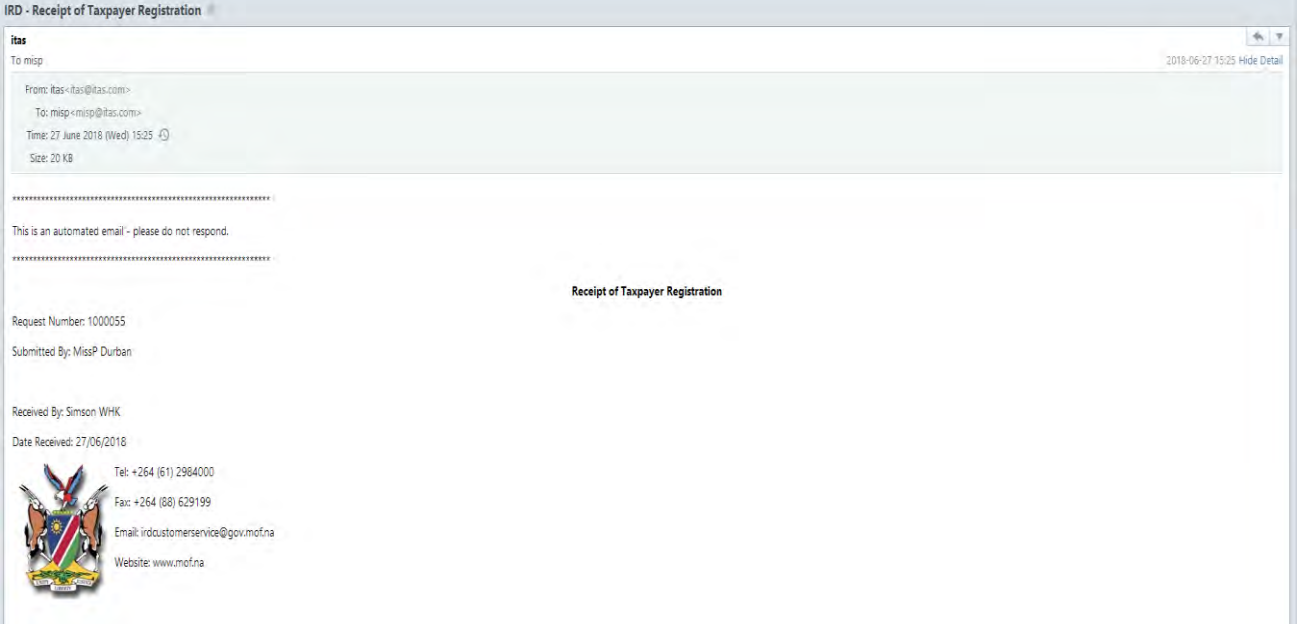

<span id="page-14-1"></span>**Figure 3.14: Acknowledgement Receipt of Taxpayer Registration Request** 

4. Once the registration process is completed, you will receive an **approval notification** via your email.

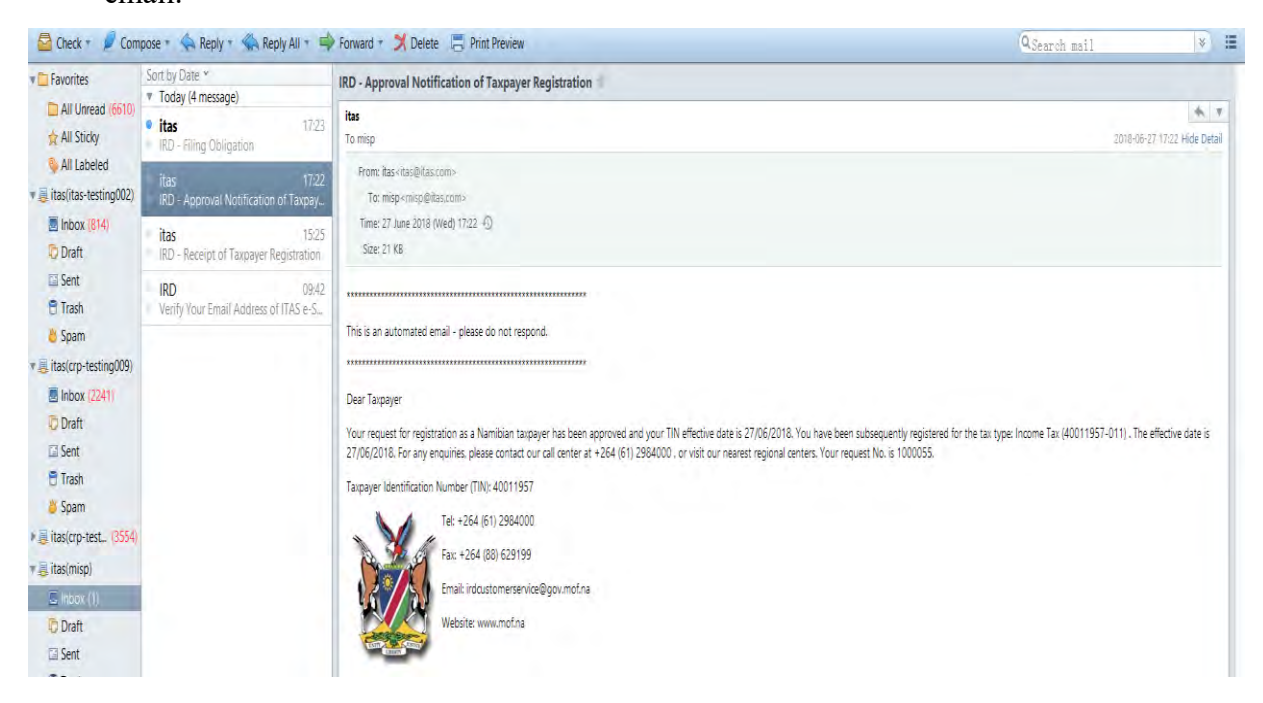

### **Figure 3.15: Approval Notification of Taxpayer Registration**

<span id="page-15-0"></span>5. At the same time, your **filing obligation** is also generated on the system, and a **notification** with the details is sent to your email.

#### NB: Filing obligation: Notification of returns to submit (due)!

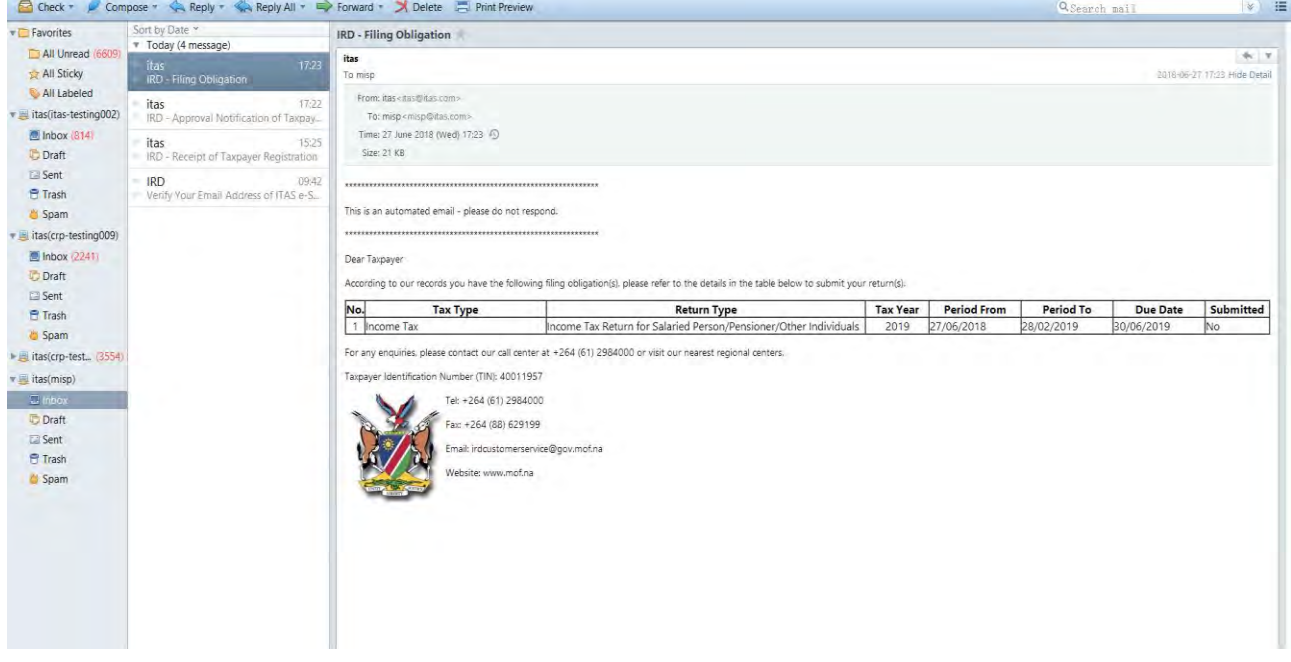

<span id="page-15-1"></span>**Figure 3.16: Filing Obligation Notification via email** 

# <span id="page-16-0"></span>**2.3 Sign in**

### **2.3.1 Sign in as a Taxpayer or Representative "To submit returns, update information or any other service provided".**

1. Log-into the ITAS web portal with your credentials (Enter username and password (1), and click on "**Sign In**" button (2)) as per your user type by selecting one or the other options "**Sign in as a Taxpayer**" or "**Sign in as a Representative**".

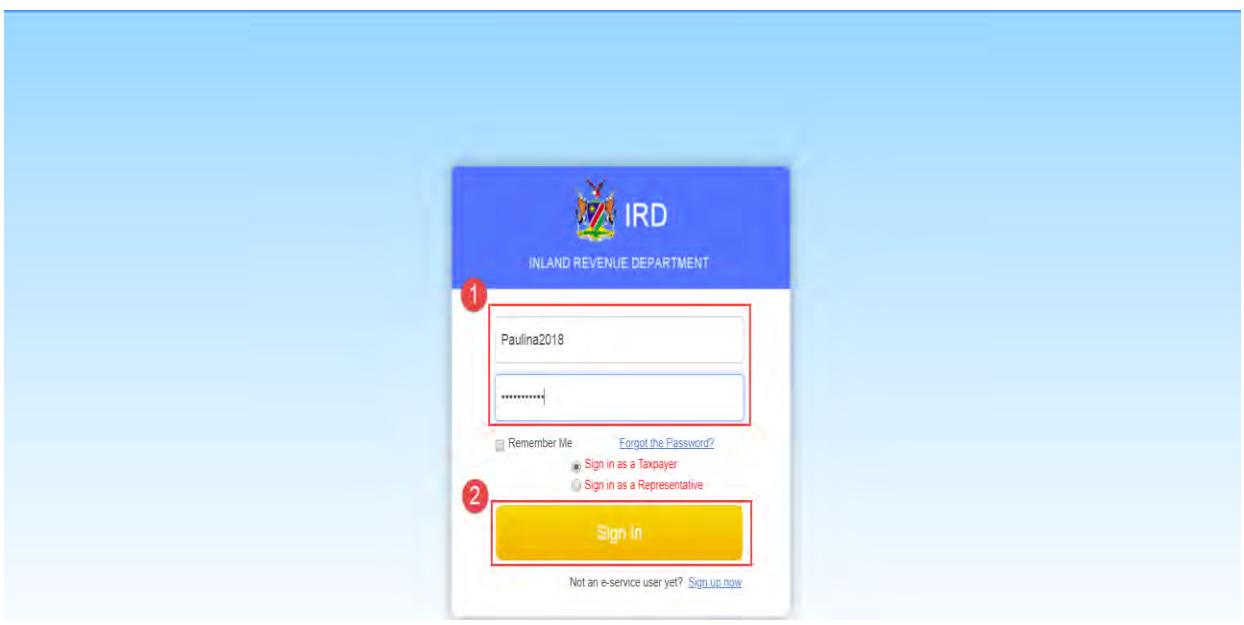

<span id="page-16-1"></span>**Figure 3.17: User Sign-in screen** 

# <span id="page-17-0"></span> **2.4 ITAS Portal menu (function tabs)**

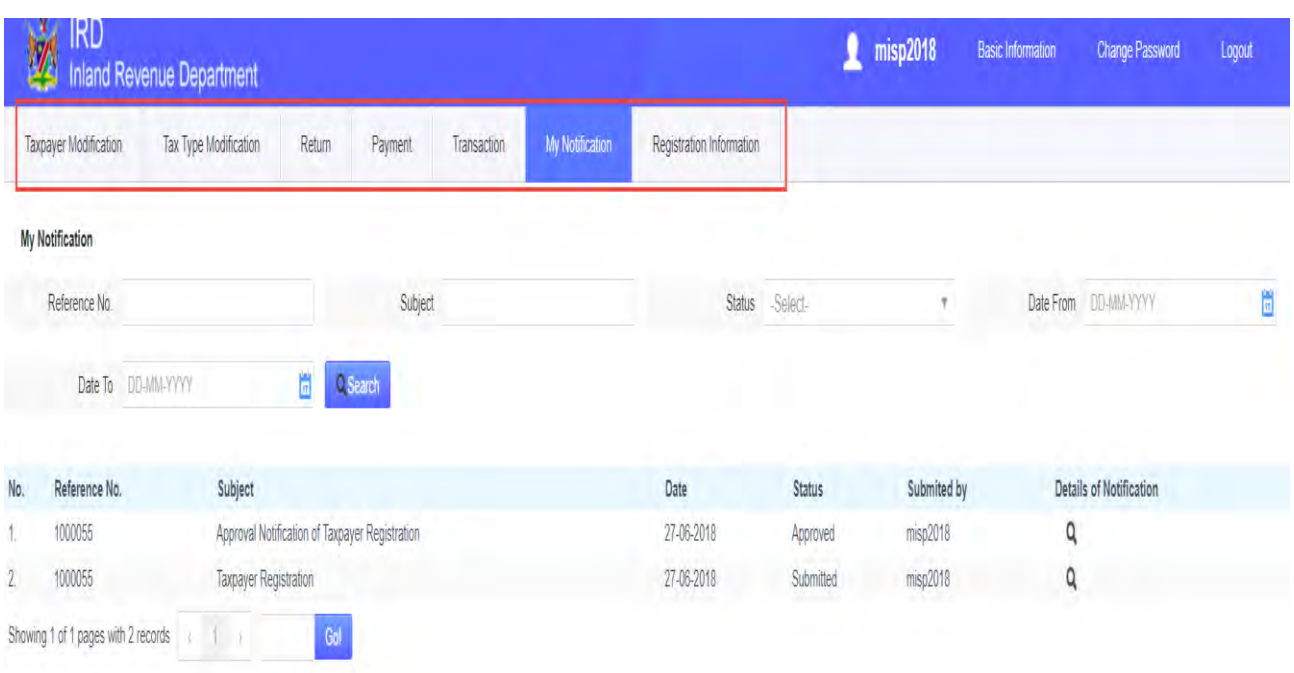

### **Figure 3.18: E-service Navigation Menu screen**

### <span id="page-17-1"></span>2.4.1 **Taxpayer Modification function tab**

 Enables you to modify basic information such as email address, telephone number, fax number, postal address and also to; submit deregistration and transfers requests.

### 2.4.2 **Tax Type Modification function tab**

 Enables you to submit tax type(s) registration requests; tax type deregistration requests; suspension requests of existing tax type; and submit reactivation of suspended tax types.

### 2.4.3 **Return function tab**

 Enables you to file all your tax returns (including Transfer duties and Stamp Duties returns); save returns (saved under 'Draft'); view details of all submitted returns; submit return extension request and revise your return.

### 2.4.4 **Transaction function tab**

Enables you to view all your tax account transactions.

### 2.4.5 **My Notification function tab**

Allows you to view all email notification sent and track progress on your requests.

### 2.4.6 **Registration information function tab**

Enables you to view your registration information.

# <span id="page-18-0"></span>**3. USING THE WEB PORTAL**

**Filing of returns and key information.** 

*How to file your returns?* 

### <span id="page-18-1"></span>**3.1 Income Tax Return**

**1.** Click on **Returns function tab**, and click **"search your returns"** button or input relevant searching criteria and click on the **"search your returns"** button**.**

**"My returns screen"** will list all your Returns or specific searched return.

### *Key information*

#### **Return status:**

### **Pending for submission:** return is outstanding

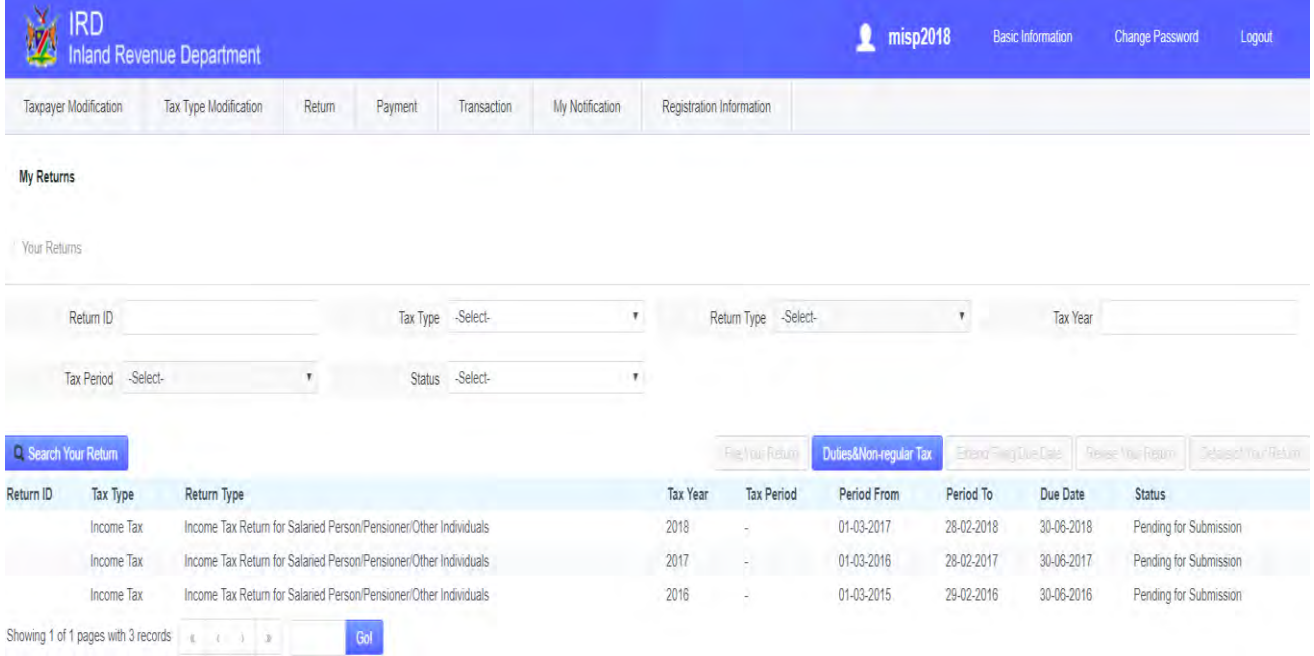

### <span id="page-18-2"></span>**Figure 3.19: Returns Pending for Submission Status**

**2.** Select the appropriate outstanding return (with the status: Pending for submission) you would like to submit and click **"File Your Return".**

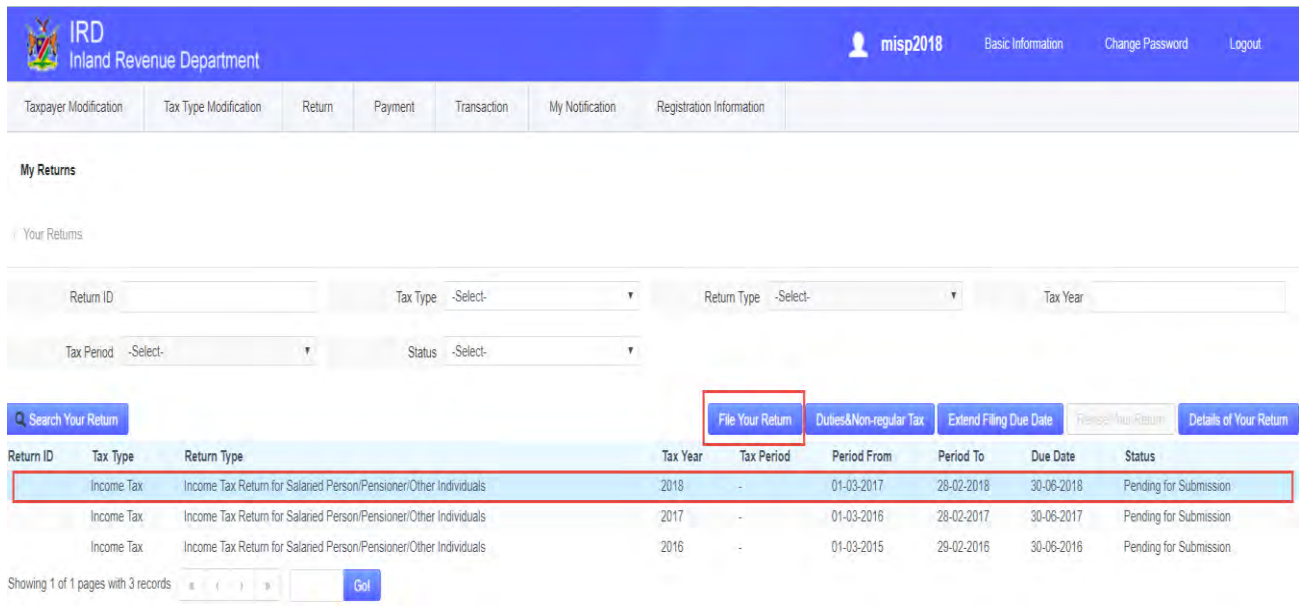

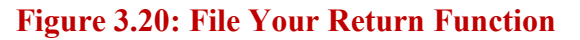

<span id="page-19-0"></span>**3.** The next screen will pop-up and prompt you to upload the mandatory or required documents such as the PAYE5 certificate or Certificate i.r.o study policy. Click on the **"upload"** icon to upload necessary documents.

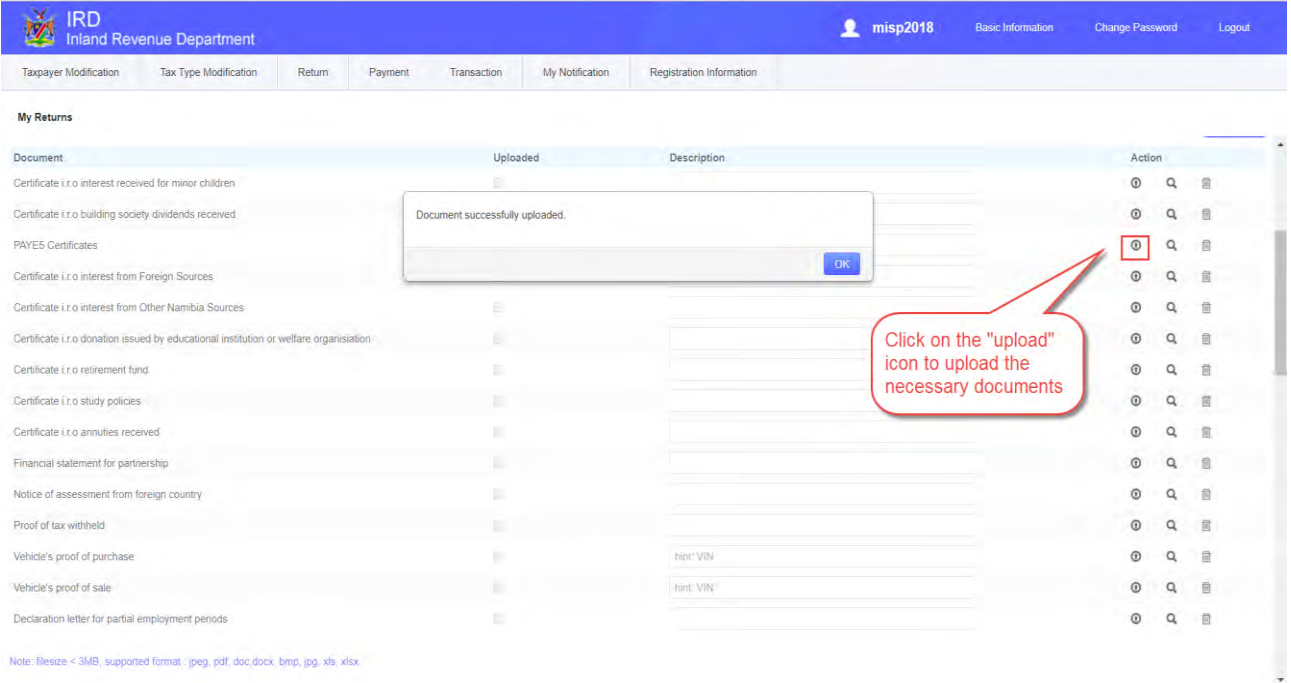

<span id="page-19-1"></span>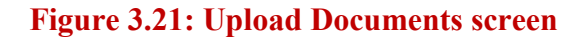

**4.** Complete the required schedules that are applicable to your return type.

### *Key information*

NB: Please make sure to complete the compulsory schedules such as:

- 1. **Schedule 3 and 24** for Income tax Return for Salaried Person/Pensioners and Income tax Return for Farmers and/or Business
- 2. **Schedule 28 and 29** for Income tax Return for Company and Close Corporation

| IRD<br>Inland Revenue Department                                                                                                    | <u>2</u> misp2018 |                                 | $\pm$ ogoat |
|----------------------------------------------------------------------------------------------------|-------------------|---------------------------------|-------------|
| Taxpayer Modification Tax Type Modification Return Payment Transaction My Notification Registration Information                                                      |                   |                                 |             |
| My Returns<br>Schedule 3 : EMPLOYMENT,ETC.                                                                                                    |                   |                                 |             |
|                                                                                                    | Line No.          | Expenses/Income                 |             |
| <b>Hevenue Code</b>                                                                                                    | $-1$              |                                 |             |
| Remuneration-salary.commission.etc.                                                                                                    |                   |                                 |             |
| Employer/period employed<br>Employer's TIN 40011852<br>From 01-03-2017<br><b>10</b> to 26-02-2018<br>面                                                               |                   | Add X Delete                    |             |
| Salary, wages                                                                                                    |                   | NS: 200,000.00                  |             |
| Commission                                                                                                    |                   | NS 16,000.00                    |             |
| total salary, wages<br>Total commission                                                                                                    |                   | NS 200,000.00<br>NS 16,000.00   |             |
| total comuneration-salary, commission, etc.                                                                                                    |                   | NS 215,000.00                   |             |
| tax value of free housing                                                                                                    |                   | NS 1,000.00<br>NS 1,000.00      |             |
| Tax value of housing allowance<br>Tax value of Mortgage bond subsidies                                                                                               |                   | NS 1,500.00                     |             |
| Tax value of subsidised leans(specify)                                                                                                    |                   | NS 1,200.00                     |             |
| Tax value of company vehicle(s).                                                                                                    |                   | NS 1,000.00                     |             |
| Other tringe benefits<br>Entertainment allowance                                                                                                    |                   | NS 1,200.00<br>NS 2,000.00      |             |
| loss Expenses incurred with allowance (Limited to amount of allowance)                                                                                               |                   | <b>NS 600.00</b>                |             |
| Net entertainment allowance                                                                                                    |                   | NS 1,500.00                     |             |
| Vohicle running expense allowance                                                                                                    |                   | <b>NS</b>                       |             |
| Vehicle purchase allowance<br>less Meter vehicle expenses(Where vehicle allewances are received, the amount claimed may not exceed such allowances).                 |                   | NS.<br>NS O                     |             |
| Not vohicle allowance                                                                                                    |                   | NS 0.00                         |             |
| Subsistance and Travel expense allowance                                                                                                    |                   | N\$                             |             |
| less Expenses incurred with allowance(Limited to amount of allowance).<br>Net Subsistance and Travel expenses allowance                                              |                   | <b>NS</b><br>N\$ 0.00           |             |
| Other allowances(specify)                                                                                                    |                   | N <sub>S</sub>                  |             |
| less Expenses incurred with allowance(Limited to amount of allowance)                                                                                                |                   | <b>NS</b>                       |             |
| Net other allowance                                                                                                    |                   | NS 0.00                         |             |
| Allowances recouped in terms of sections 14(4),14(5)and 17(1)(e)<br>Amounts received from study policies                                                             |                   | <b>NS</b><br>NS.                |             |
| less Proceeds of study policies applied for post school tuition of children                                                                                          |                   | N.S.                            |             |
| Net amount received from study policies                                                                                                    |                   | NS 0.00                         |             |
| Gratuity, bonus or other compensation received as a result of termination of services                                                                                |                   | NS.<br>NS.                      |             |
| Amount claimed as an exemption(max.N\$300,000)in terms of Sect 16(1)(c)<br>Balance of Cratuity, bonus or other compensation (if so elected by you)to be deferred to. |                   |                                 |             |
| @ Yes @ No<br>current year (1/3 of balance)                                                                                                    |                   | NS 0.00<br><b>NS</b>            |             |
| next year(1/3 of balance)                                                                                                    |                   | <b>NS</b>                       |             |
| the year after next year (1/3 of balance).                                                                                                    |                   | N.S.                            |             |
| Net balance of gratuity, bonus or other compensation                                                                                                    |                   | NS 0.00                         |             |
| <b>Cross income</b><br>Contributions to an approved Pension Fund                                                                                                    |                   | NS 223,400.00                   |             |
| Name of Fund: CIPE                                                                                                    |                   |                                 |             |
| Registration No. of Fund 218961                                                                                                    |                   |                                 |             |
| Contribution Amount<br>Name of Fund.                                                                                                    |                   | NS 2,500.00                     |             |
| Registration No. of Fund                                                                                                    |                   |                                 |             |
| Contribution Amount                                                                                                    |                   | NS                              |             |
| Contributions to an approved Provident Fund                                                                                                    |                   |                                 |             |
| Name of Fund. Old Mutual<br>Registration No. of Fund 200199                                                                                                    |                   |                                 |             |
| Contribution Amount                                                                                                    |                   | NS 3,000.00                     |             |
| Name of Fund:                                                                                                    |                   |                                 |             |
| Registration No. of Fund<br><b>Contribution Amount</b>                                                                                                    |                   | N\$                             |             |
| Contributions to an approved Retirement Annuity Fund                                                                                                    |                   |                                 |             |
| Name of Fund:                                                                                                    |                   |                                 |             |
| Registration No. of Fund                                                                                                    |                   | <b>NS</b>                       |             |
| Contribution Amount<br>Name of Fund:                                                                                                    |                   |                                 |             |
| Registration No. of Fund                                                                                                    |                   |                                 |             |
| <b>Contribution Amount</b>                                                                                                    |                   | NS:                             |             |
| Name of Fund:<br>Registration No. of Fund                                                                                                    |                   |                                 |             |
| Contribution Amount                                                                                                    |                   | NS                              |             |
| Name of Fund:                                                                                                    |                   |                                 |             |
| Registration No. of Fund                                                                                                    |                   | NS.                             |             |
| Contribution Amount<br>Net contribution to approved pension, provident & retirement annuity tunds                                                                    |                   | NS: 6,600.00                    |             |
| Study policy assurance company name Santam                                                                                                    |                   |                                 |             |
| Study policy number 23123                                                                                                    |                   |                                 |             |
| Promums paid i colstudy policies<br>study policy assurance company name.                                                                                             |                   | NS 6,000.00                     |             |
| Study policy number                                                                                                    |                   |                                 |             |
| <b>Promiums paid I cd. Study policies</b><br>Study policy assurance company name                                                                                     |                   | NS.                             |             |
|                                                                                                    |                   |                                 |             |
| Study policy number<br>Promums paid i r o Study policies                                                                                                    |                   | $_{\rm NS}$                     |             |
| Net contributions to a Study Policy                                                                                                    |                   | NS 5,000.00                     |             |
| Total Deductions                                                                                                    |                   | NS 10,500.00                    |             |
| Loss from Scrapping<br>Office oxponses incurred in the production of income.                                                                                         |                   | <b>NS 600.00</b>                |             |
| Donations in torms of Sect 17(1)(s)                                                                                                    |                   | NS 1,000.00<br><b>NS 600.00</b> |             |
| TOTAL INCOME                                                                                                    | $\dot{2}$         | NS 210,900.00                   |             |
|                                                                                                    |                   |                                 |             |

<span id="page-20-0"></span>**Figure 3.22: Schedule 3\_Individual Return Form Screen** 

**5.** After completing the required schedules, to declare that the information captured in your return is true and correct tick in the box  $\sqrt{\ }$  "I Declare that the information furnished in the return is true and correct"

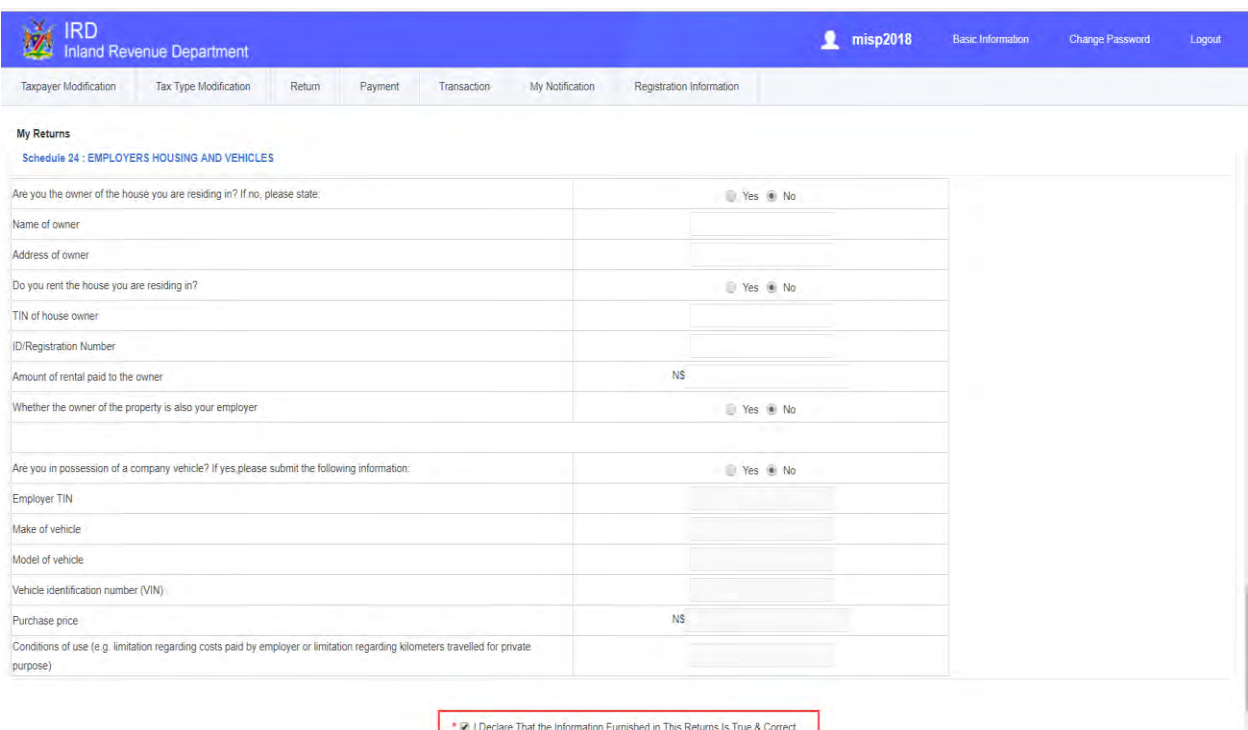

### **Figure 3.23: Schedule 24: Employers Housing and Vehicles Screen**

<span id="page-21-0"></span>**6.** In case you want to save captured information and continue later, you can save your information by clicking on the save button. Your return will be saved, under **"Draft"**, on the **"Return"** function menu.

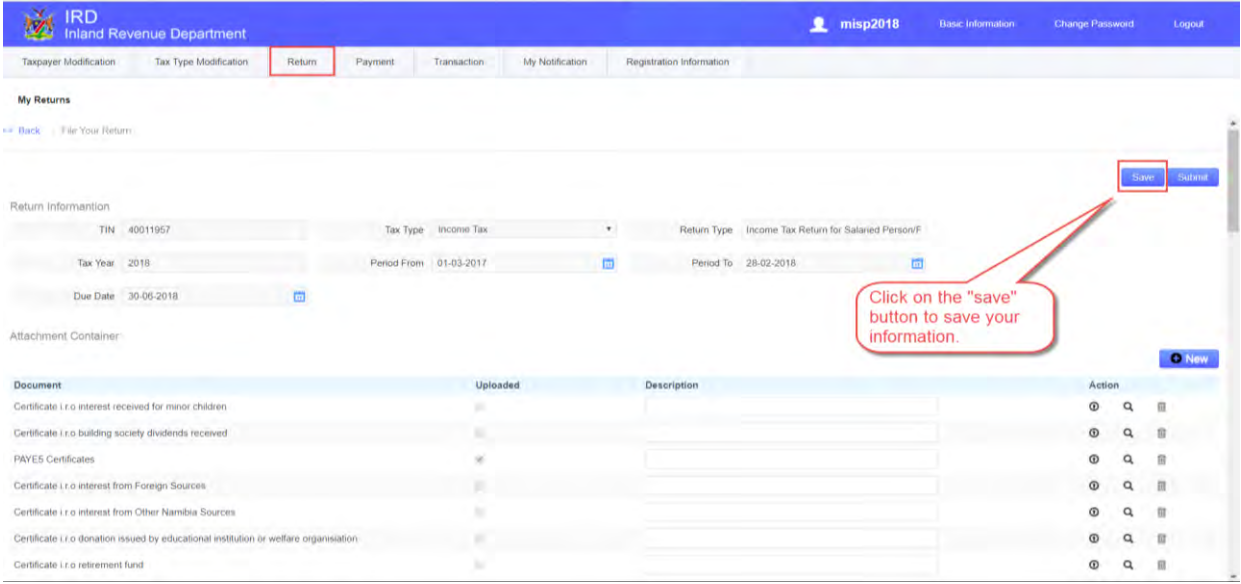

### <span id="page-21-1"></span>**Figure 3.24: Return Save Button screen**

**7.** After you have completed your return, click on the **"submit"** button to submit your return. If the return information submitted is correct, your return will be assessed immediately by the ITAS system.

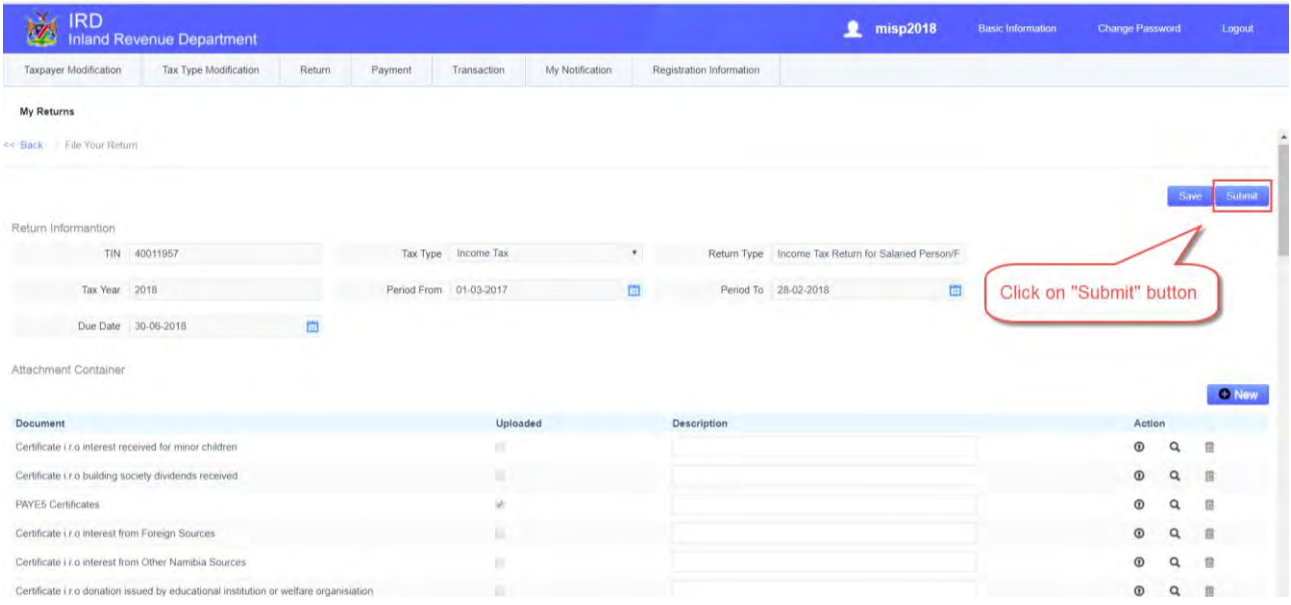

#### **Figure 3.25: Submit Button screen**

<span id="page-22-0"></span>**8.** After submitting your return, the system updates **"My notification"**, where you can view the status of your return. The system will generate a reference number for enquiry purposes. Or you can view the status of your return under the sub menu **"My Returns"** on the **"Return"** Function tab.

![](_page_22_Picture_72.jpeg)

### <span id="page-22-1"></span>**Figure 3.26: Return Assessment Notice in "My notification"**

*What if the return information you have submitted is not correct? E.g. Employment period does not cover full tax year in Income tax return.*

**1.** Click on "**My Returns**" sub-menu under the **"Return"** function tab, view your return status.

If the submitted return shows "**Assessment Pending Confirmation**", the information submitted is incorrect/incomplete.

|                       | Taxpayer Modification | Tax Type Modification                                             | Return                                                             | Payment | Transaction         | My Notification |          | Registration Information |             |                       |            |                                 |                   |
|-----------------------|-----------------------|-------------------------------------------------------------------|--------------------------------------------------------------------|---------|---------------------|-----------------|----------|--------------------------|-------------|-----------------------|------------|---------------------------------|-------------------|
|                       |                       |                                                                   |                                                                    |         |                     |                 |          |                          |             |                       |            |                                 |                   |
| My Returns            |                       |                                                                   |                                                                    |         |                     |                 |          |                          |             |                       |            |                                 |                   |
| Your Returns          |                       |                                                                   |                                                                    |         |                     |                 |          |                          |             |                       |            |                                 |                   |
|                       | Return ID             |                                                                   |                                                                    |         | Tax Type Income Tax |                 |          | Return Type -Selecti     |             | ۶                     |            | Tax Year                        |                   |
|                       | Tax Period -Select-   |                                                                   | ٠                                                                  | Status  | -Select-            |                 |          |                          |             |                       |            |                                 |                   |
| C. Search Your Return |                       |                                                                   |                                                                    |         |                     |                 |          | <b>I Box</b>             |             | Dutes&Non-regular Tax |            | <b>Basic Constitution</b>       | <b>CONTRACTOR</b> |
| Return ID             | Tax Type              | Return Type                                                       |                                                                    |         |                     |                 | Tax Year | Tax Period               | Period From | Period To             | Due Date   | <b>Status</b>                   |                   |
|                       | Income Tax            |                                                                   | Income Tax Return for Salaried Person/Perisioner/Other Individuals |         |                     |                 | 2018     |                          | 01-03-2017  | 28-02-2018            | 30-06-2018 | Pending for Submission          |                   |
|                       | Troomé Tax            |                                                                   | Income Tax Return for Salaried Person/Pensioner/Other Individuals  |         |                     |                 |          |                          | 01-03-2016  | 28-02-2017            | 30-06-2017 | Pending for Submission          |                   |
| 399035551             | Income Tax            | Income Tax Return for Salaried Person Pensioner/Other Individuals |                                                                    |         |                     |                 | 2015     |                          | 01/03/2015  | 29-02-2016            | 30.06-2016 | Assessment Pending Confirmation |                   |

**Figure 3.27: View my Returns Status screen** 

<span id="page-23-0"></span>**2.** After the return is reviewed by the relevant department, you will receive the notification of assessment or the return will be send back to you for re-submission. The status of the return can be viewed on **"My notification" or "My Returns"** sub-menu. See figure 3.27 and figure 3.28 respectively.

![](_page_23_Picture_67.jpeg)

### <span id="page-23-1"></span>**Figure 3.28: "My notification" screen**

**3.** On **My Returns** sub-menu, you can view the status of your return as "**Returned for Resubmission**" if the return has been returned to you to amend.

![](_page_24_Picture_47.jpeg)

### **Figure 3.29: View My Return Status screen**

<span id="page-24-0"></span>**4.** Adjust the return as per the reason provided which can be viewed in **"My Returns"** and **"My Notifications"**, and submit again.

![](_page_24_Picture_48.jpeg)

<span id="page-24-1"></span>**Figure 3.30: Schedule 3- Return Corrected screen** 

**5.** After you have resubmitted your return with correct information, your return will be assessed and the status will change to **"Assessed"**. You can view your return status under **"My Returns"** and **"My Notification"** as **"Assessed".**

|                              | <b>IRD</b>                          | <b>Inland Revenue Department</b>                                  |        |                   |             |                 |                          |                          | misp2019<br>л                            |                         | <b>Basic Information</b> | <b>Change Password</b> | Logout                        |
|------------------------------|-------------------------------------|-------------------------------------------------------------------|--------|-------------------|-------------|-----------------|--------------------------|--------------------------|------------------------------------------|-------------------------|--------------------------|------------------------|-------------------------------|
| <b>Taxpayer Modification</b> |                                     | <b>Tax Type Modification</b>                                      | Return | Payment           | Transaction | My Notification | Registration Information |                          |                                          |                         |                          |                        |                               |
| <b>My Returns</b>            |                                     |                                                                   |        |                   |             |                 |                          |                          |                                          |                         |                          |                        |                               |
| Your Returns                 |                                     |                                                                   |        |                   |             |                 |                          |                          |                                          |                         |                          |                        |                               |
|                              | Return ID                           |                                                                   |        | Tax Type -Select- |             | $\tau$          |                          | Return Type -Select-     |                                          | $\boldsymbol{\tau}$     | Tax Year                 |                        |                               |
|                              | -Select-<br><b>Tax Period</b>       |                                                                   | $\tau$ | <b>Status</b>     | -Select-    | $\tau$          |                          |                          |                                          |                         |                          |                        |                               |
| Q. Search Your Return        |                                     |                                                                   |        |                   |             |                 |                          | <b>IT &amp; The Repy</b> | Duties&Non-regular Tax                   | Enanci Filmont La Catal |                          | Reservo Reuf           | <b>Details of Your Return</b> |
| Return ID                    | <b>Tax Type</b>                     | <b>Return Type</b>                                                |        |                   |             |                 | <b>Tax Year</b>          | <b>Tax Period</b>        | Period From                              | Period To               | Due Date                 | <b>Status</b>          |                               |
|                              | Income Tax                          | Income Tax Return for Salaried Person/Pensioner/Other Individuals |        |                   |             |                 | 2018                     |                          | 01-03-2017                               | 28-02-2018              | 30-06-2018               | Pending for Submission |                               |
|                              | Income Tax                          | Income Tax Return for Salaried Person/Pensioner/Other Individuals |        |                   |             |                 | 2017                     | ×.                       | 01-03-2016                               | 28-02-2017              | 30-06-2017               | Pending for Submission |                               |
| 399035551                    | Income Tax                          | Income Tax Return for Salaried Person/Pensioner/Other Individuals |        |                   |             |                 | 2016                     | $\omega$                 | $01-03-2015$                             | 29-02-2016              | 30-06-2016               | Assessed               |                               |
|                              | Showing 1 of 1 pages with 3 records | 42 G F F                                                          |        | Gol               |             |                 |                          |                          | Your return is successfully<br>assessed! |                         |                          |                        |                               |

**Figure 3.31: Return Assessment Status screen** 

### <span id="page-25-1"></span><span id="page-25-0"></span>**3.2 Value Added Tax (VAT) Return**

1. On the search criteria, select **"Value Added Tax"** under Tax Type and click **"Search your return"**  button. All the VAT returns will be displayed. Select the relevant outstanding VAT Return with status **"Pending for Submission"** and click on **"File Your Return"**.

![](_page_25_Picture_66.jpeg)

### <span id="page-25-2"></span>**Figure 3.32: VAT Returns "Pending for Submission" Status screen**

| <b>Taxpayer Modification</b>      | <b>Tax Type Modification</b> | Return        | Payment      | Transaction | My Notification | Registration Information                              |              |                                |
|-----------------------------------|------------------------------|---------------|--------------|-------------|-----------------|-------------------------------------------------------|--------------|--------------------------------|
| <b>My Returns</b>                 |                              |               |              |             |                 |                                                       |              |                                |
| VAT DECLARED AND VAT CLAIMED.     |                              |               |              |             |                 |                                                       |              |                                |
| VAT DECLARED (Outputs)            |                              |               |              |             |                 | Tax Categories (Namibian Dollars only - ignore cents) |              | TOTAL OUTPUT TAX DUE           |
| Sales Figures (excluding VAT)     |                              |               | Exempt       |             |                 | Zero-rated                                            | 15%          |                                |
| Trading: Sales/fees, etc.         |                              | NS 10,000.00  |              |             | NS 5,000,00     |                                                       | NS 20,000.00 | NS 3,000.00                    |
| Capital goods sold                |                              | NS 10,000.00  |              |             | NS 20,000.00    |                                                       | NS 10,000.00 | NS: 1,500.00                   |
| Output adjustments                |                              | NS 20,000.00  |              |             | NS 10,000.00    |                                                       | NS 10,000.00 | NS 1,500.00                    |
| <b>TOTALS</b><br>NS 40,000.00     |                              |               | NS 35,000.00 |             | NS 40,000.00    | NS 6,000.00                                           |              |                                |
| <b>VAT CLAIMED (Inputs)</b>       |                              |               |              |             |                 | Tax Categories (Namibian Dollars only - ignore cents) |              | <b>Total Input Tax Claimed</b> |
| Purchases Figures (excluding VAT) |                              |               | Exempt       |             |                 | Zero-rated                                            | 15%          |                                |
| <b>Local Purchases</b>            |                              | NS 10,000.00  |              |             | NS 2,000.00     |                                                       | NS 15,000.00 | NS 2 250.00                    |
| Capital goods purchased locally   |                              | NS 15,000.00  |              |             | NS 10,000.00    |                                                       | NS 10,000.00 | NS 1,500.00                    |
| Imported purchases                |                              | NS 120,000,00 |              |             | NS 20,000,00    |                                                       | NS 23,000.00 | NS 3.450.00                    |
| Imported capital goods            |                              | NS 200,000.00 |              |             | NS 30,000.00    |                                                       | NS 10,000.00 | NS: 1.500.00                   |
| Input adjustments                 |                              | NS 20,000,00  |              |             | NS 12,000.00    |                                                       | NS 10,000.00 | NS 1,500.00                    |
| <b>TOTALS</b>                     |                              | NS 365,000.00 |              |             | NS 74,000.00    |                                                       | NS 68,000.00 | NS: 10,200.00                  |

2. Complete your VAT Return appropriately, and click **submit**.

**Figure 3.33: VAT Return Capture screen** 

<span id="page-26-0"></span>3. After you have submitted your return, the system updates **"My notification"**, where you can view the status of your return. The system will generate a reference number for enquiry purposes. Or you can view the status of your return under the sub menu **"My Returns"** on the **"Return"**  Function tab. Click on **"Search Your Return"** and search for your VAT return, to view the return status.

![](_page_26_Picture_56.jpeg)

### <span id="page-26-1"></span>**Figure 3.34: VAT Return Status screen**

# <span id="page-27-0"></span>**3.3 Employee Tax (ETX) Return**

1. On the **"My returns"** screen, filter search criteria by selecting **"Employee Tax"** under Tax Type drop down menu and click "**Search Your Return"** button. All the Employee tax returns will be displayed. Select the relevant outstanding ETX return that you would like to submit with the status **"Pending for Submission"** and click on **"File Your Return"** button.

![](_page_27_Picture_73.jpeg)

### **Figure 3. 35: Employee Tax Returns "Pending for Submission" Status screen**

### <span id="page-27-1"></span>*Key information*

### **2. There are two ways to submit your Employees Tax return:**

- 2.1 Capture employee's details individually(one by one) or
- 2.2 Complete and upload the excel sheet template (with all your employee's details)

**See figure 3.36 and 3.37**

#### **a. Capture Employee Details individually (one by one)**

1. Under **Employee Tax Details** section click on "**Add**" button. The **"Capture Employee Information"** window will pop up. Capture the employee(s) information, and click on **submit**  to save the information.

![](_page_28_Picture_60.jpeg)

### **Figure 3.36: Employee Information Capture screen**

<span id="page-28-0"></span>2. Employees' information will be saved, and employee tax payable will be displayed. To capture another employee's details, click on "**Add**" button again, and click on "**submit**" to save it.

![](_page_28_Picture_61.jpeg)

### <span id="page-28-1"></span>**Figure 3.37: Employee Information Saved screen**

3. Once you have captured all employees' details, click on the "**submit**" button and your return will be assessed.

#### **2.2 Capture employee details using excel sheet template**

1. Click the **"ETX Employee Import Template**" under **"Attachment container"** to download the excel sheet template.

![](_page_29_Picture_64.jpeg)

### **Figure 3.38: ETX Employee Import Template link**

### <span id="page-29-0"></span>2. Complete the downloaded **excel sheet template** on your computer.

![](_page_29_Picture_65.jpeg)

### <span id="page-29-1"></span>**Figure 3.39: Completed Excel Sheet Template**

3. After completing the excel sheet template, click on the **"Upload"** button and, then click on the "**Add**" button 2 on the pop-up window. Browse for the completed excel sheet template <sup>3</sup> on your computer and click **"open"** to upload the template.

![](_page_30_Picture_2.jpeg)

### **Figure 3.40: How to Upload the Excel Sheet Template**

<span id="page-30-0"></span>4. Once the template  $\bullet$  is attached, click on start button  $\bullet$  to start the upload process, and click on "**Submit**" button to complete the upload process.

| <b>IRD</b><br><b>Inland Revenue Department</b>                                   |                  |                                                          |                              | misp2222<br>Ω             | <b>Basic Information</b> | Change Password              | Logout          |
|----------------------------------------------------------------------------------|------------------|----------------------------------------------------------|------------------------------|---------------------------|--------------------------|------------------------------|-----------------|
| Tax Type Modification<br>Taxpayer Modification<br>Return                         | Payment          | My Notification<br>Transaction                           | Registration Information     |                           |                          |                              |                 |
| <b>My Returns</b>                                                                |                  | Add Attachment<br>っ                                      |                              | $\boldsymbol{\mathsf{x}}$ |                          |                              |                 |
| << Back. / File Your Return                                                      |                  | $4$ Add<br><b>B</b> -Start<br><br>Drag and drop the file | <b>T</b> Pause               |                           |                          |                              |                 |
|                                                                                  |                  | $1 - 1$<br>File                                          | <b>Size</b><br><b>Action</b> |                           |                          | Save                         | Submit          |
| Return Informantion                                                              |                  | <b>WW Trading CC.xlsx</b>                                | 盒<br>19.92K                  |                           |                          |                              |                 |
| TIN 40012527                                                                     | Tax Type         | <b>Schedule:</b><br>Uploaded:19.92K/19.92K(100%)         |                              | turn                      |                          |                              |                 |
| Tax Year 2019                                                                    | <b>Tax Penod</b> | 19.92K/19.92K 100%                                       |                              | 商                         |                          |                              |                 |
| 同<br>Period To 31-05-2018                                                        | Due Date         |                                                          |                              |                           |                          |                              |                 |
| Attachment Container                                                             |                  |                                                          |                              |                           |                          |                              |                 |
|                                                                                  |                  |                                                          |                              |                           |                          |                              | <b>C</b> New    |
| Uploaded<br>Document                                                             |                  |                                                          |                              |                           |                          | Action                       |                 |
| Note: filesize < 3MB, supported format: jpeg, pdf, doc,docx, bmp, jpg, xls, xlsx |                  |                                                          |                              |                           |                          |                              |                 |
| Upload Attachment Container                                                      |                  |                                                          | <b>Delete</b><br>Submit      |                           |                          |                              |                 |
|                                                                                  |                  |                                                          |                              |                           |                          | ETX Employee Import Template | <b>C</b> Upload |
| File Name                                                                        |                  |                                                          |                              |                           | Retrieve                 |                              |                 |

<span id="page-30-1"></span>**Figure 3.41: Attached Template to be uploaded** 

5. After the template is uploaded, it will show under the attachment container  $\bullet$ . Click on  $\bullet$ "**Submit**" button and your return will be assessed.

![](_page_31_Picture_52.jpeg)

<span id="page-31-0"></span>6. To view the status of your submitted Employee Tax return, click on "**My Returns**" sub-menu. On the search criteria select Employee Tax under "**Tax Type**", to view the status of the return.

![](_page_31_Picture_53.jpeg)

<span id="page-31-1"></span>**Figure 3.43: Assessed Employee Tax Returns Screen** 

### **-END OF MANUAL-**